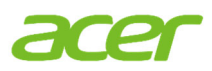

# **Switching Operating Systems (OS)**

## *A* Notice

- This system is preinstalled with Windows 10 Pro software and also comes with a license for Windows 11 Pro.
- You may only use one version of the Windows software at a time. Switching between versions may require you to uninstall one version and install the other version.

## **Caution**

 Acer recommends that you always back up all personal data before downgrading or upgrading your operating system to avoid losing your data. For more information, see Backup and Restore in Windows.

### **Ways to Downgrade or Upgrade Your Operating System**

- I. **Via Acer's Recovery Management**: Acer's Recovery Management is a software program for Windows that comes with Acer's commercial PCs. For users entering the full Operating System environment after signing into their PC, Acer's Recovery Management allows them to reinstall Windows and restore their system settings.
- II. **Using the <Alt>+<F10> keys**: For IT administrators and advanced users entering the Bios environment without signing into their PC, use the Alt+F10 shortcut keys during boot up to quickly enter into the recovery environment of Acer's Recovery Management.

**About Acer**

Founded in 1976, Acer is one of the world's top ICT companies with a presence in more than 160 countries. As Acer evolves with the industry and changing lifestyles, it is focused on enabling a world where hardware, softwar

#### **I. Via Acer's Recovery Management**

1. From the *Start* menu, select **Control Center** then click **Recovery Management**.

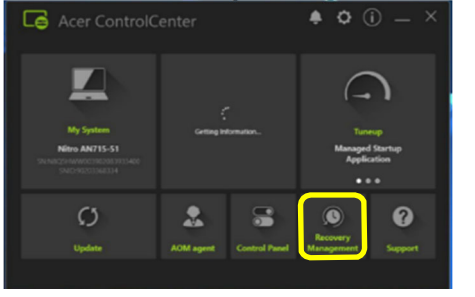

2. Select **Restore** then click **Get started** next to *Reset this PC*.

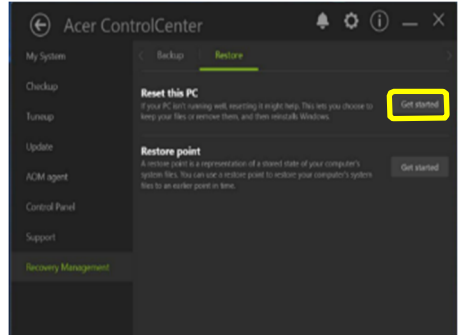

3. If your PC prompt asks you *Do you want to allow this app to make changes to this device?* Select **Yes**.

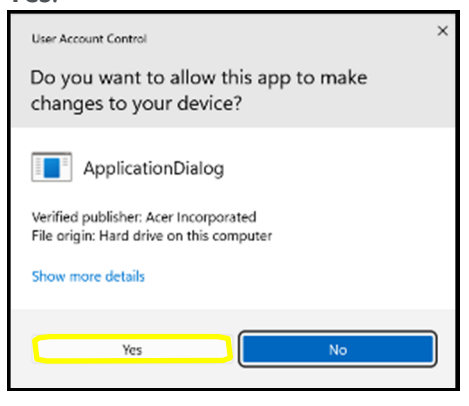

4. You will be asked which operating system you want to install. Select **Windows 10** or **Windows 11**, then press **OK**.

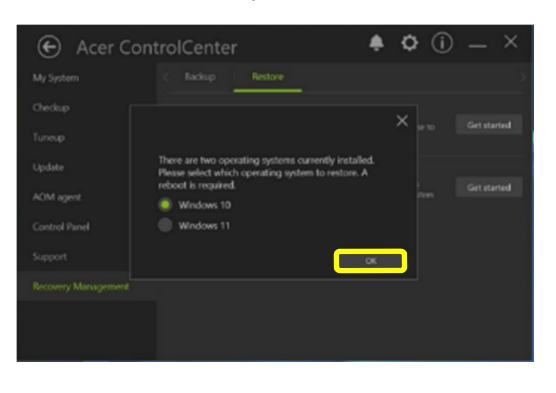

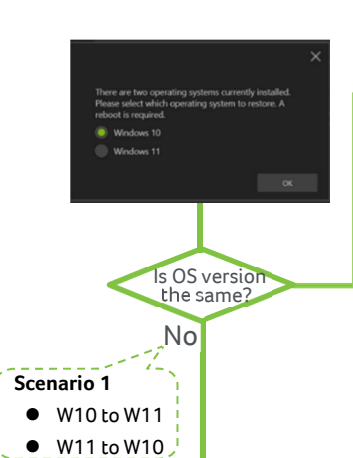

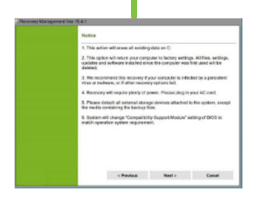

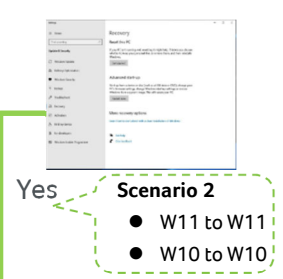

**Note: Scenario 1** Switching from *Windows 10 to Windows 11 or from Windows 11 to Windows 10 will direct you to reboot and enter into Acer's Recovery Management.* 

> *Note: Scenario 2 Switching from Windows 11 to Windows 11 or from Windows 10 to Windows 10 will direct you to Windows' Recovery page.*

4. On the *Notice* page, select the **Next** button.

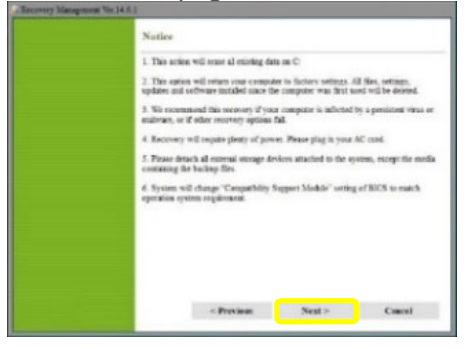

5. On the *Restore Destination* page, select the **Next** button again. Then select **OK**.

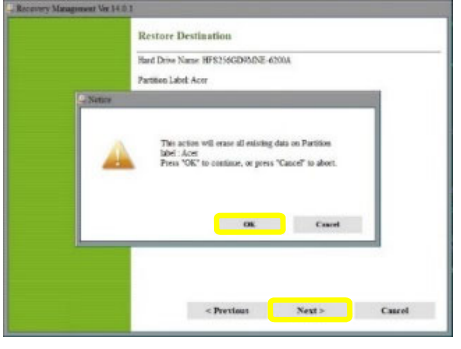

5. Complete the setup screens and wait until the PC finishes setting up. After the process is complete, you will be directed to start the outof-box experience (OOBE) once again to create a new user account and configure user preferences.

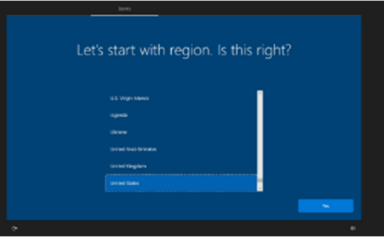

#### **About Acer**

Founded in 1976, Acer is one of the world's top ICT companies with a presence in more than 160 countries. As Acer evolves with the industry and changing lifestyles, it is focused on enabling a world where hardware, softwar

#### **II. Using the <Alt> + <F10> Keys**

- 1. Run Acer's Recovery Management during the boot up of your PC by pressing **<Alt>** and **<F10>** at the same time when the Acer logo appears on the screen.
- 2. If your PC has a hidden partition, pressing **<ALT>+<F10>** will direct you to *Select Restore Type* page. Select **Restore Operating System to Factory Defaults** link.

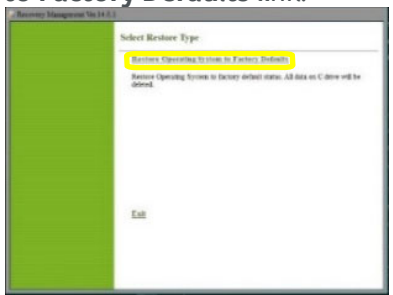

3. After the *Edit Boot Options* screen appears, then press **Enter**.

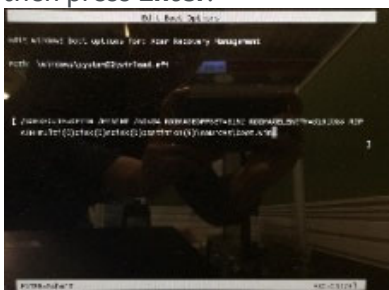

*Note: If there is no hidden partition, the Windows' Recovery Environment page will appear after pressing <ALT>+<F10>. Then follow all on-screen instructions.* 

4. You will be asked which operating system you want to install. Select **Windows 10** or **Windows 11**, then press **OK**.

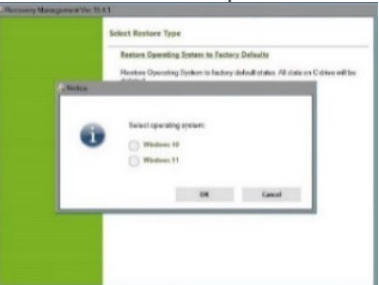

5. On the *Notice* page, select the **Next** button.

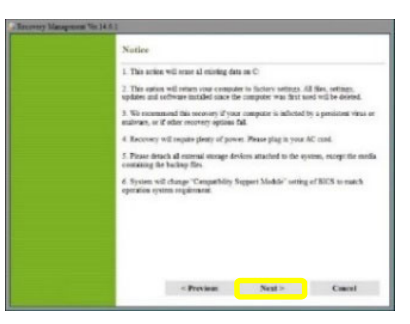

**About Acer**

6. On the *Restore Destination* page, select the **Next** button again. Then select **OK**.

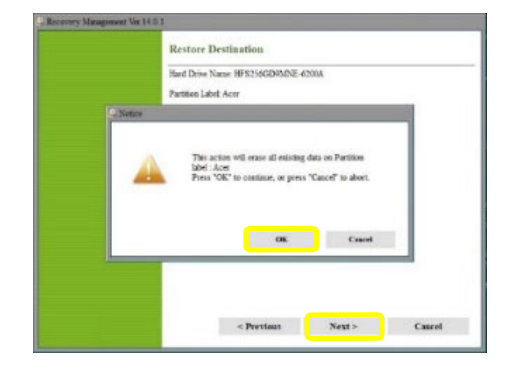

7. A warning sign will appear if the AC power cord is not plugged in your PC. Plug in the AC power cord, then select **OK**.

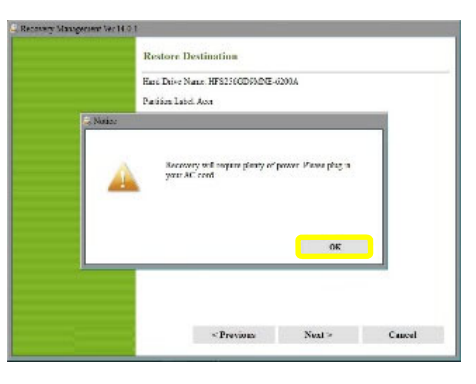

8. Your PC will enter into recovery to restore the system.

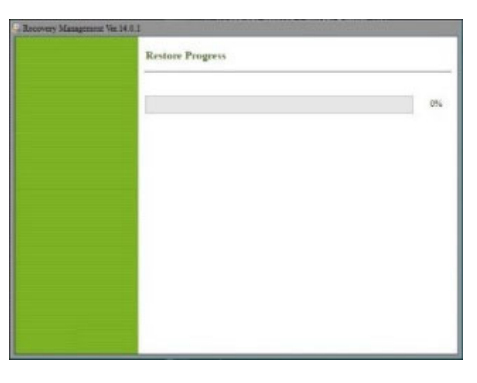

9. Complete the setup screens and wait until the PC finishes setting up. After the process is complete, you will be directed to start the outof-box experience (OOBE) once again to create a new user account and configure user preferences.

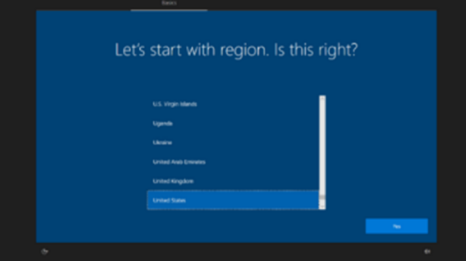

Founded in 1976, Acer is one of the world's top ICT companies with a presence in more than 160 countries. As Acer evolves with the industry and changing lifestyles, it is focused on enabling a world where hardware, softwar